**CEMA WebEOC User Guide** 

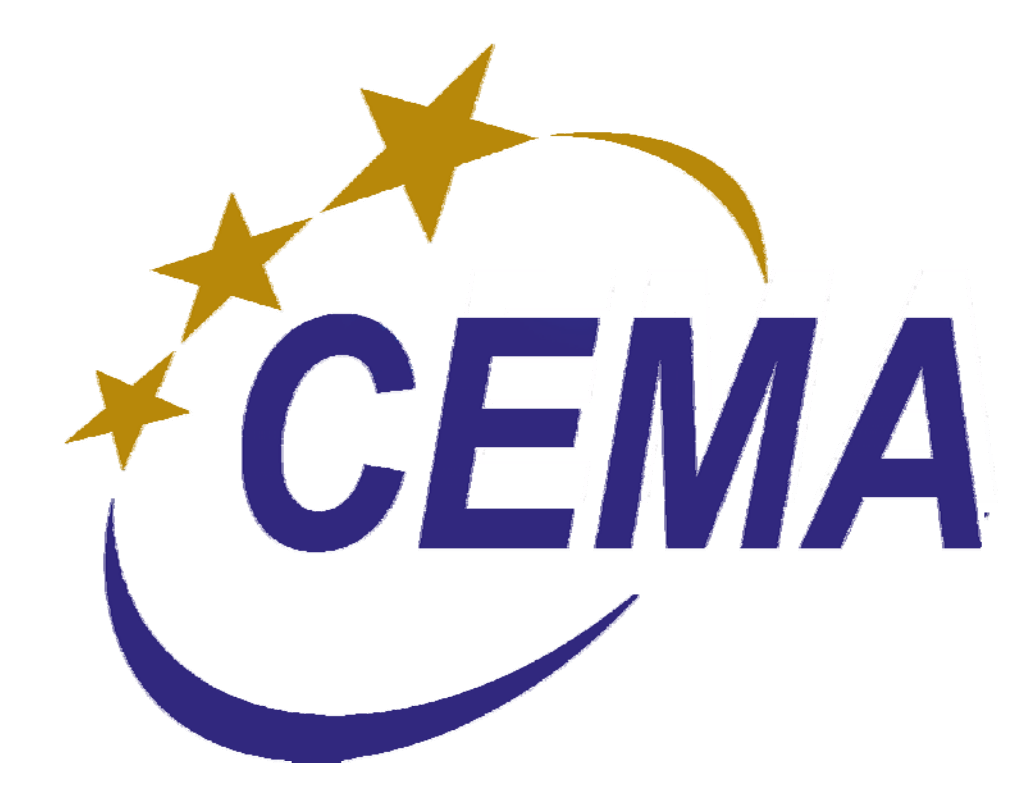

# Table of Contents

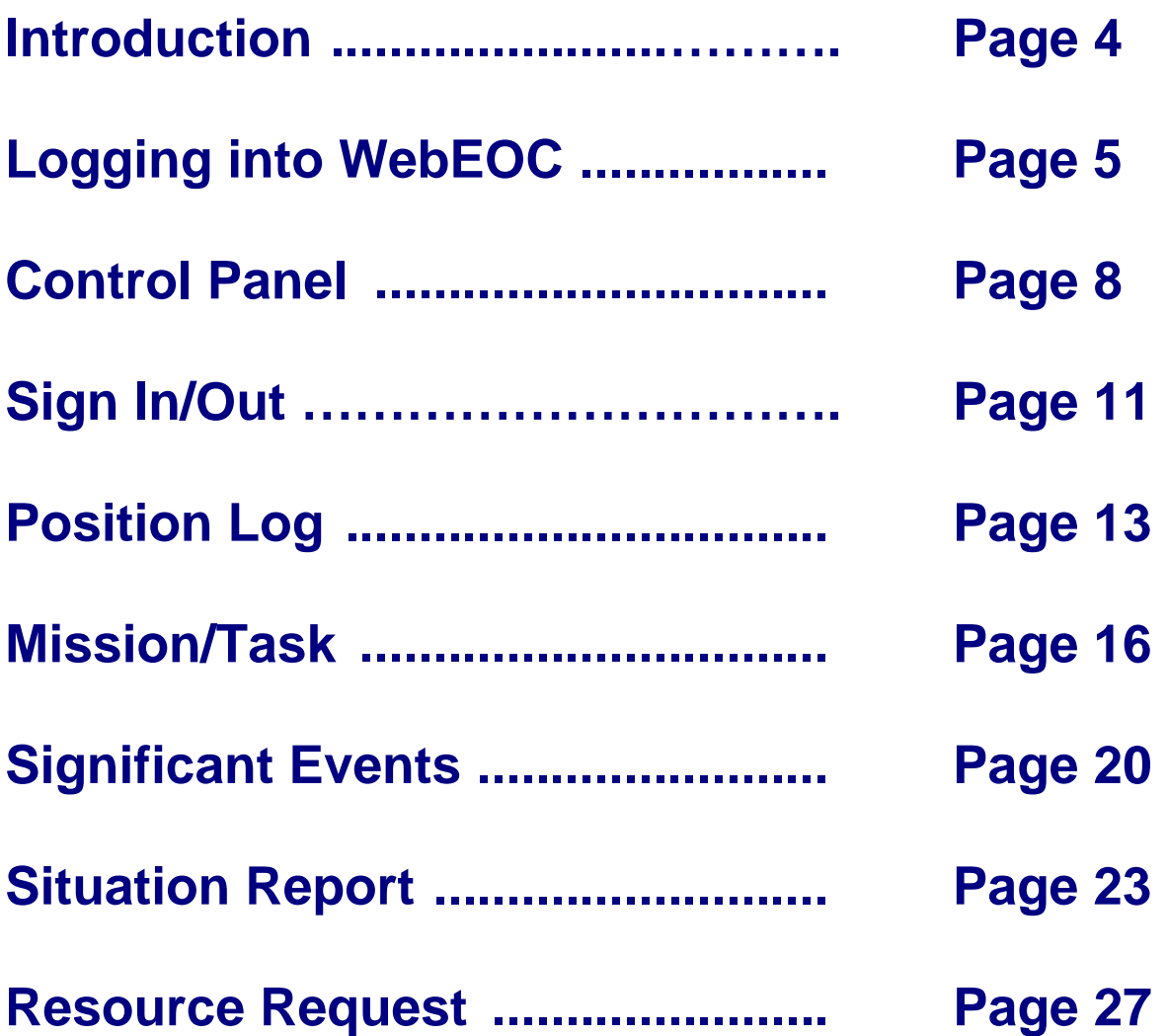

## **INTRODUCTION**

## **Purpose**

The purpose of this document is to provide step-by-step instructions on using WebEOC® as an end user as well as to address the overall conceptual management of an emergency situation in Chatham County. This document will also outline applicable operational policies for the implementation of WebEOC® in the Chatham County Emergency Operations Center (EOC).

## **AUDIENCE**

This document is for WebEOC® users supporting the Chatham County Emergency Operations Center (EOC) instance of WebEOC®, which includes the EOC Command Staff, Chatham County employees, municipal response personnel, and other authorized partner organizations and disaster response stakeholders.

## **OVERVIEW**

WebEOC® is an application used by Chatham County staff, municipalities, and Command Staff to monitor and manage dayto-day activities during an incident. WebEOC® can be used during the planning, mitigation, response and recovery phases of any emergency.

## **LOGGING IN TO WEBEOC**

#### **Introduction**

Upon logging into to WebEOC, you will be able to select from all available positions that you have been assigned through the drop down menu. You can only serve in one position at a time. If you choose to switch positions, you must log out, log back in and then select the new position from the drop-down list. If you are assigned a position that you do not have access to, please contact the EOC Support Unit Leader.

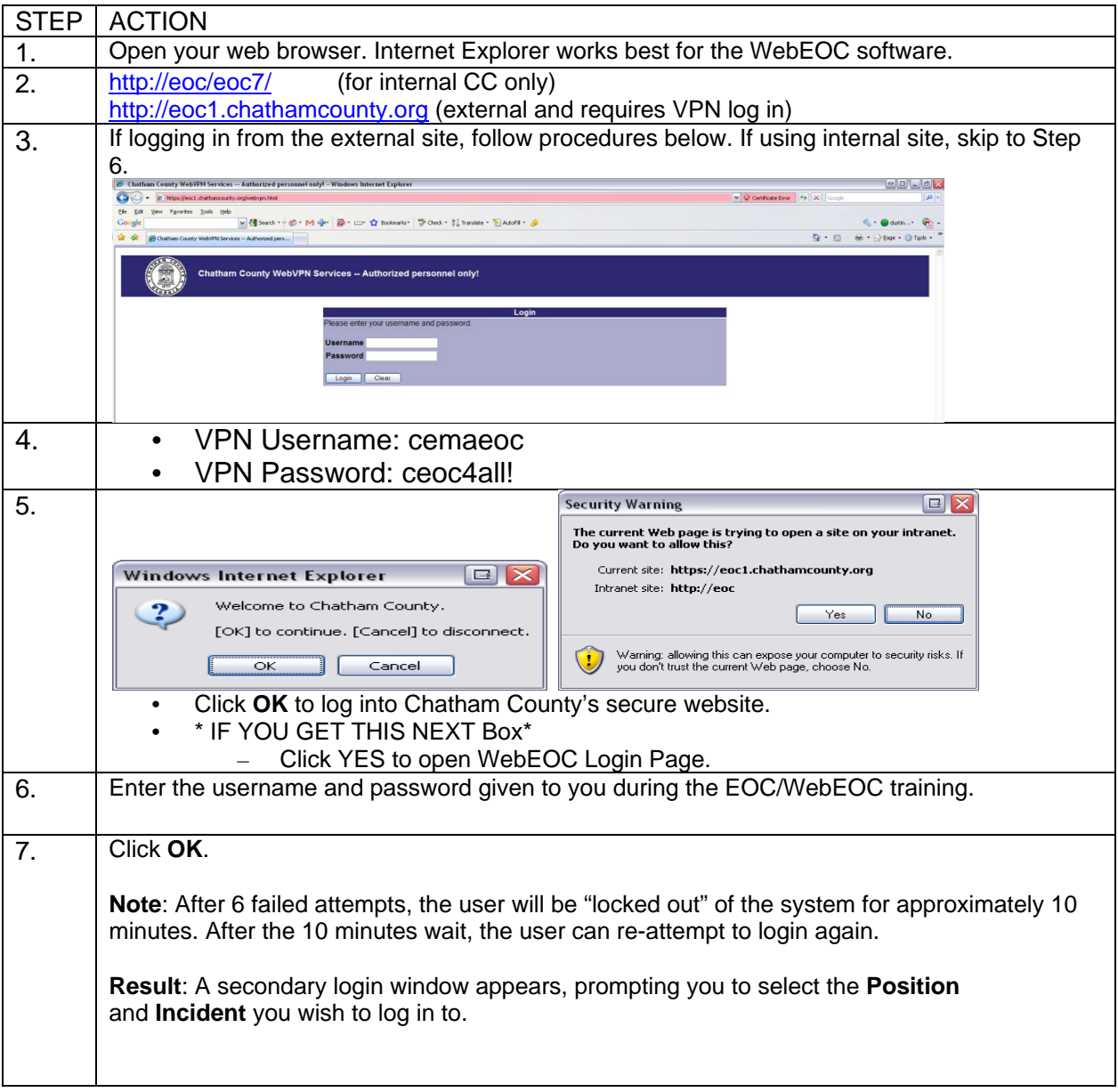

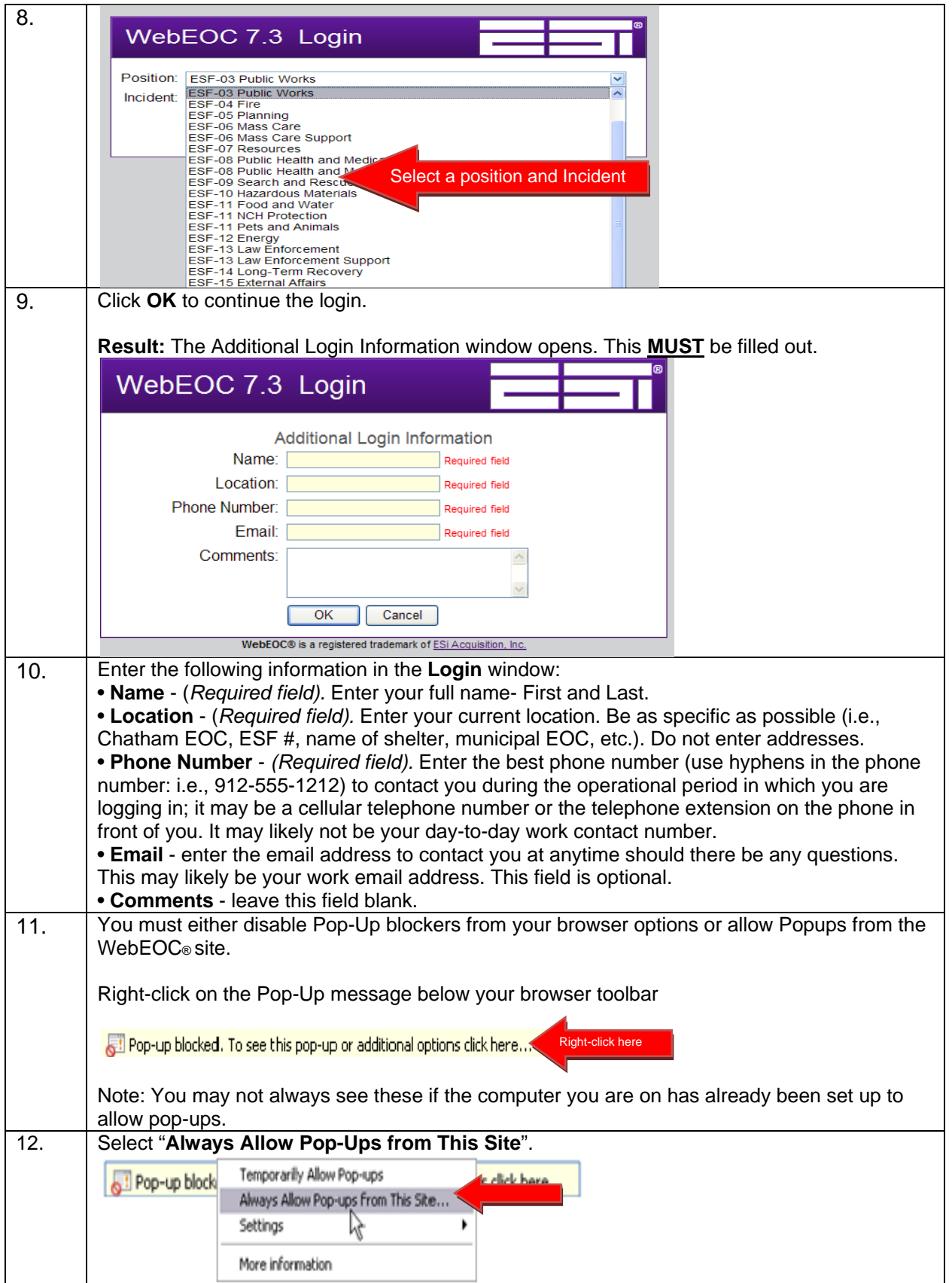

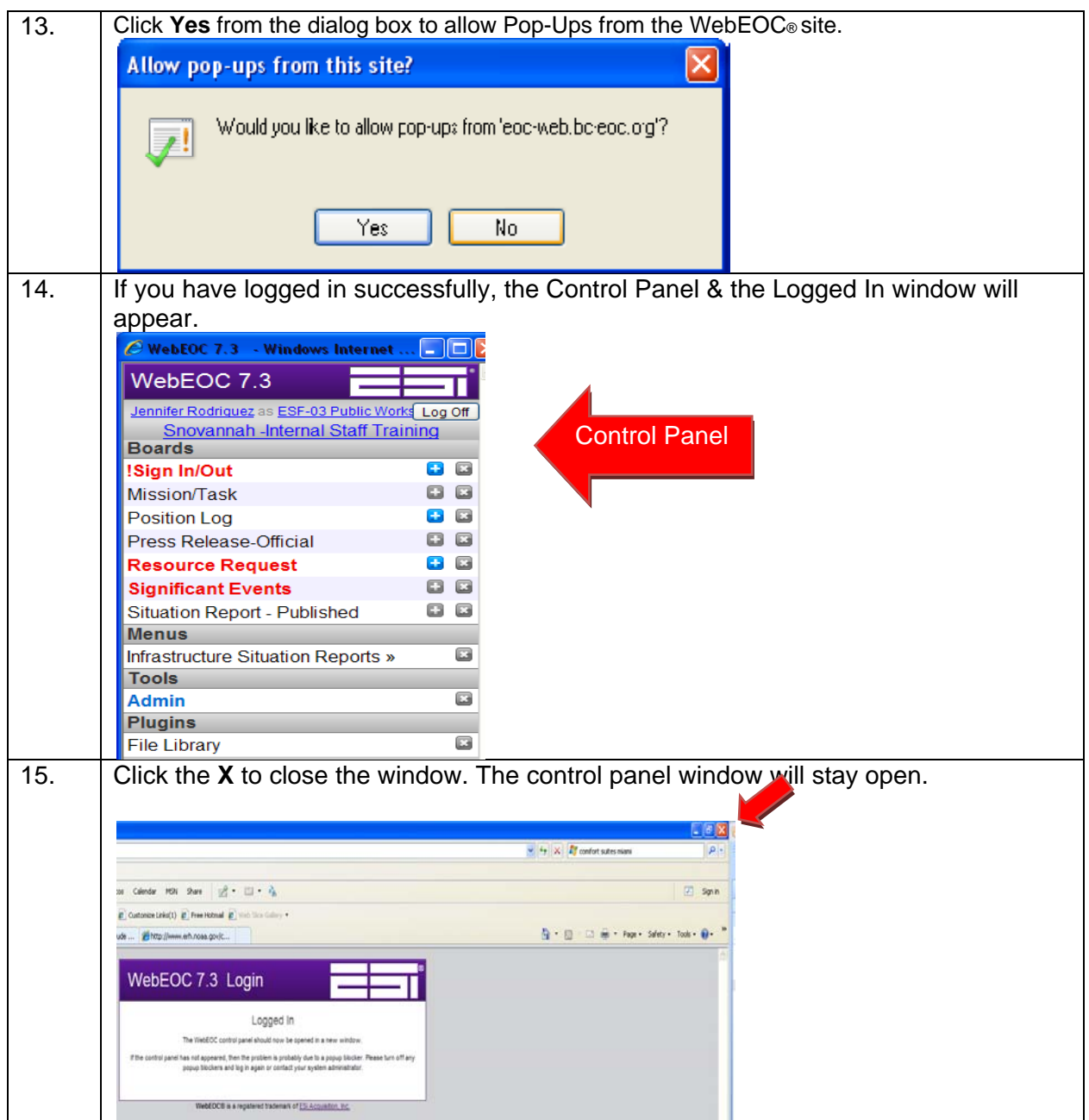

## **CONTROL PANEL**

The WebEOC Control Panel is the primary navigation tool for WebEOC. It is a user's means of accessing boards, menus, plug-ins and links. The items that are available to you in the Control Panel are based on your assigned position and user permissions granted to you by the WebEOC System Administrator.

The Control Panel is grouped into four (4) sections: Boards, Menus, Tools, and Plugins

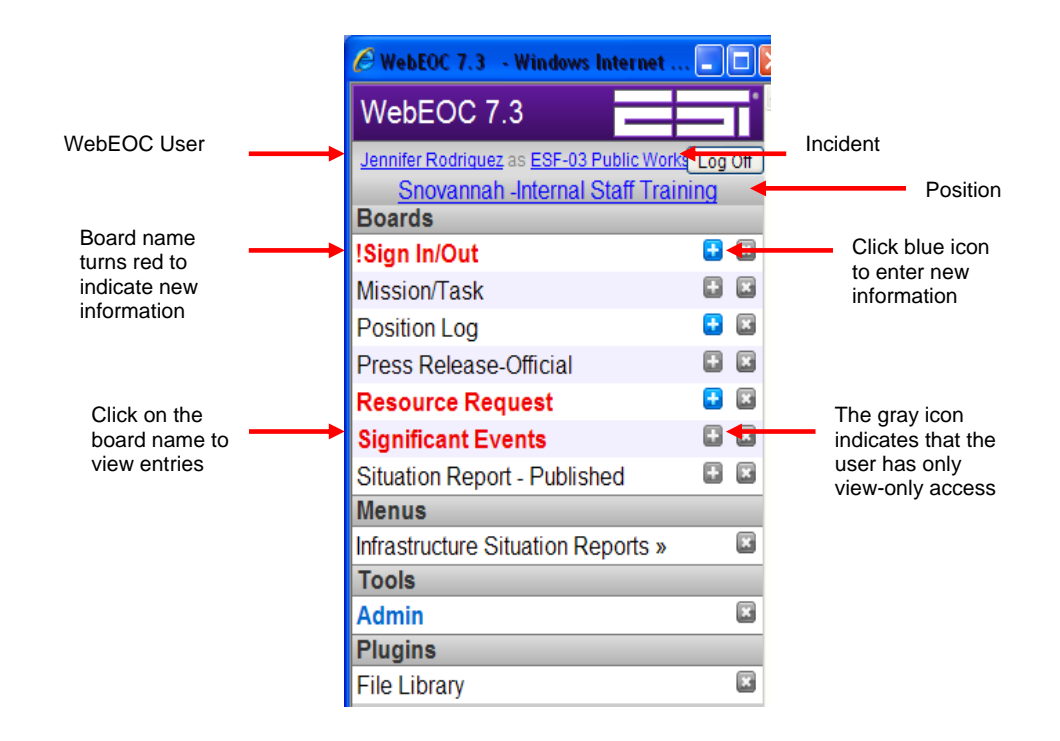

This is an example of a typical control panel. The name of the incident in which you are participating appears at the center, top portion of the control panel. If the display incident name does not match the name of the incident you should be logged in to, you will need to log out, log back in, and then select correct incident from drop-down list.

### **Control Panel Sections**

Below is a list of some of the sections that may be visibile to you in the Control Panel based on your permissions. The list is subeject to change as new sections and boards may be added and we continue to work to improve the software for the users.

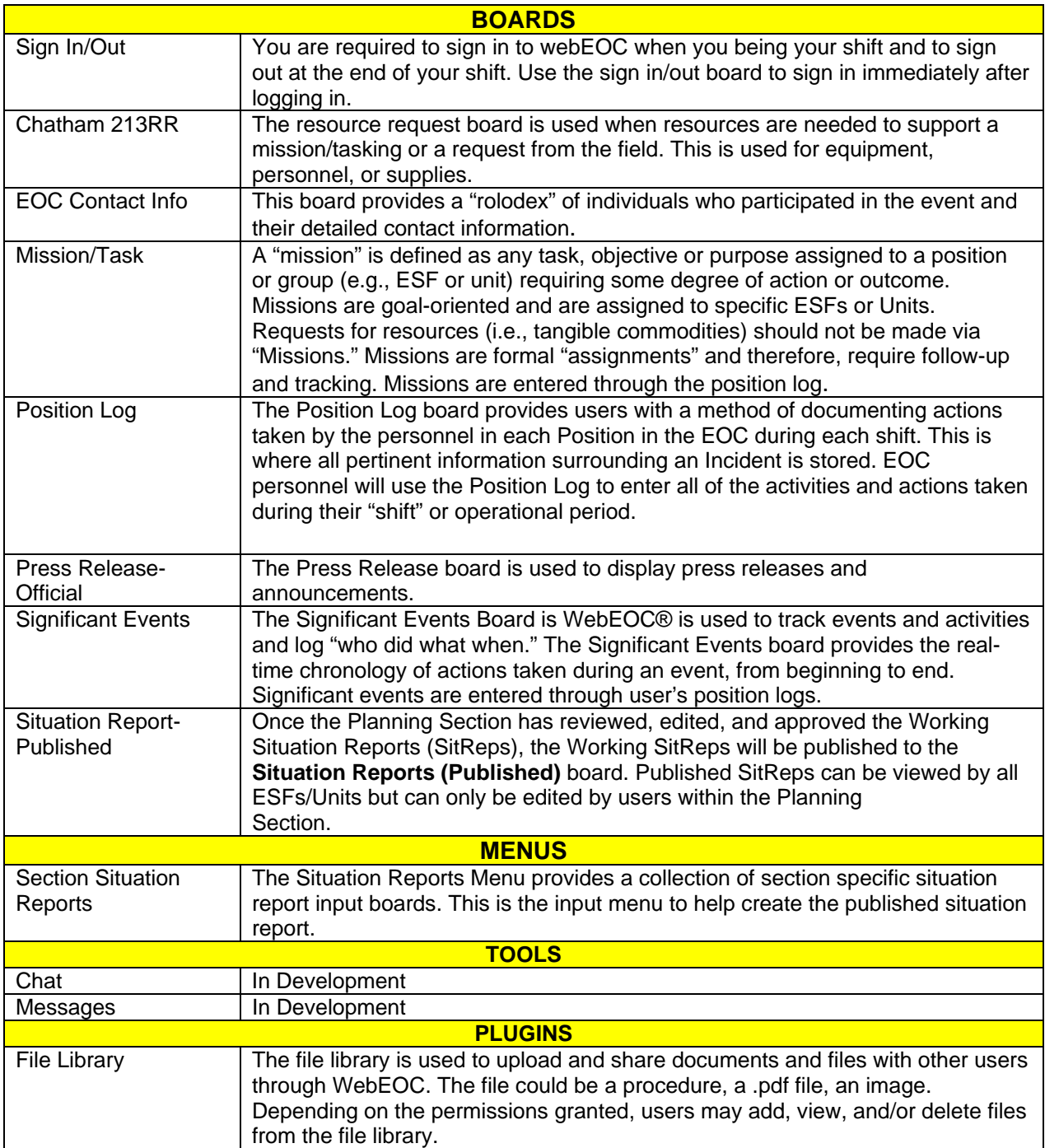

Here are several tips and tricks to make using WebEOC® even easier:

• Any WebEOC window (i.e., Control Panel, Board, etc.) may be resized using standard Windows functions and moved to any position on the desktop.

• WebEOC remembers the position and size of board and menu windows when closed, allowing them to appear in the same position when reopened.

• Multiple Status Boards and/or multiple copies of Status Boards, Menu windows, Plugins or Links may be opened for simultaneous display. This feature allows you to display these windows on one or more monitor/display areas.

• After a display has been opened, additional copies can be opened by clicking the link once for each additional copy. These displays can then be positioned as desired.

## **SIGN IN/SIGN OUT**

Immediately after logging in to WebEOC®, you will need to **Sign In** at the beginning of your shift and **Sign Out** at the end of your shift. This is required of all personnel working a shift. The Sign In and Sign Out times are used for documentation for the actual hours that you worked.

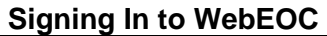

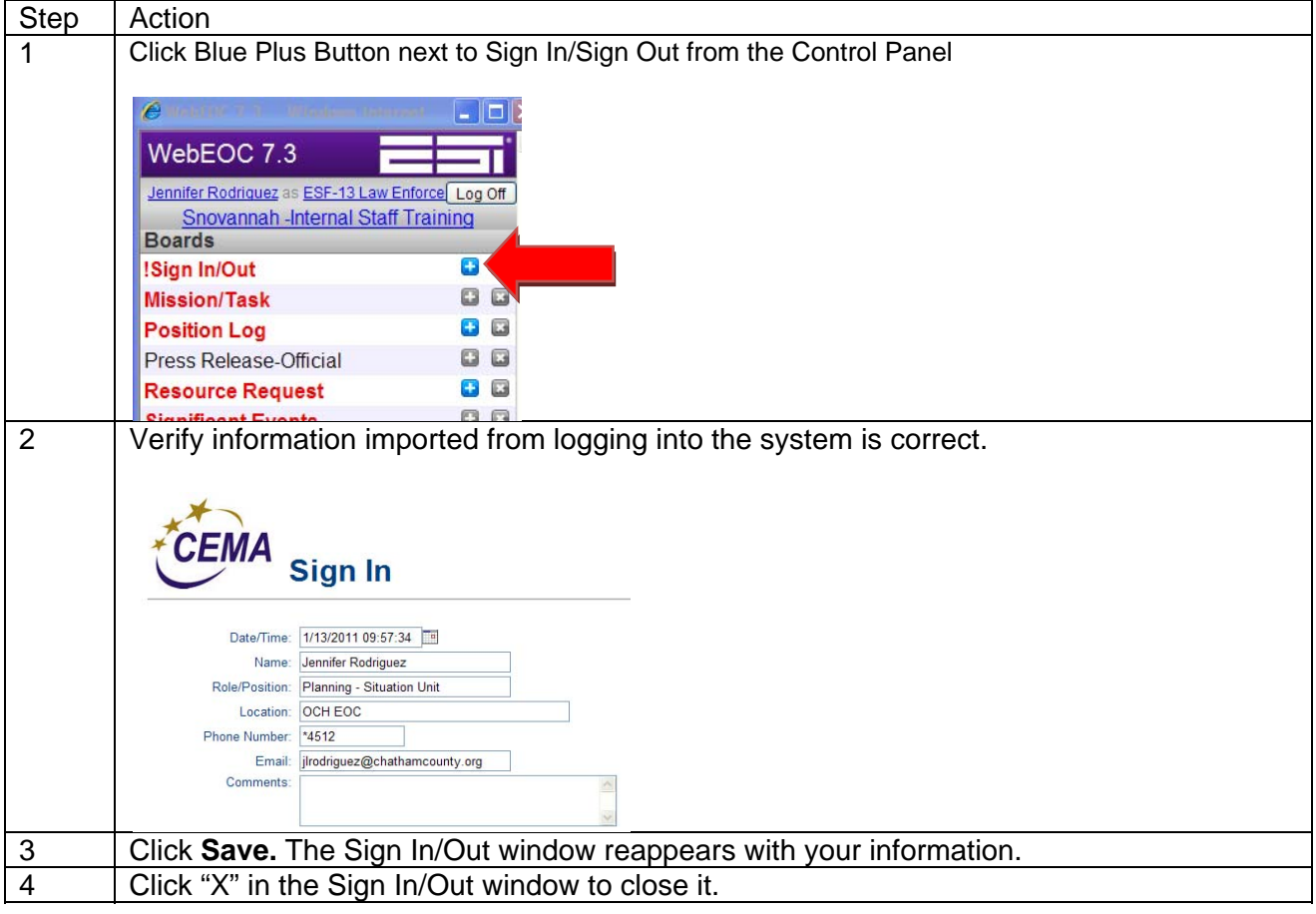

#### **Signing Out of WebEOC**

At the end of your shift, you will need to Sign Out of WebEOC.

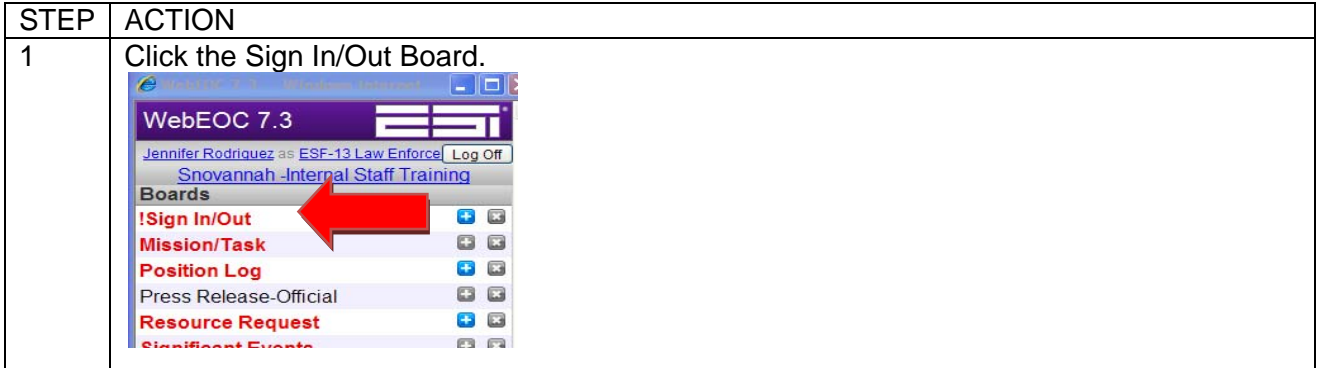

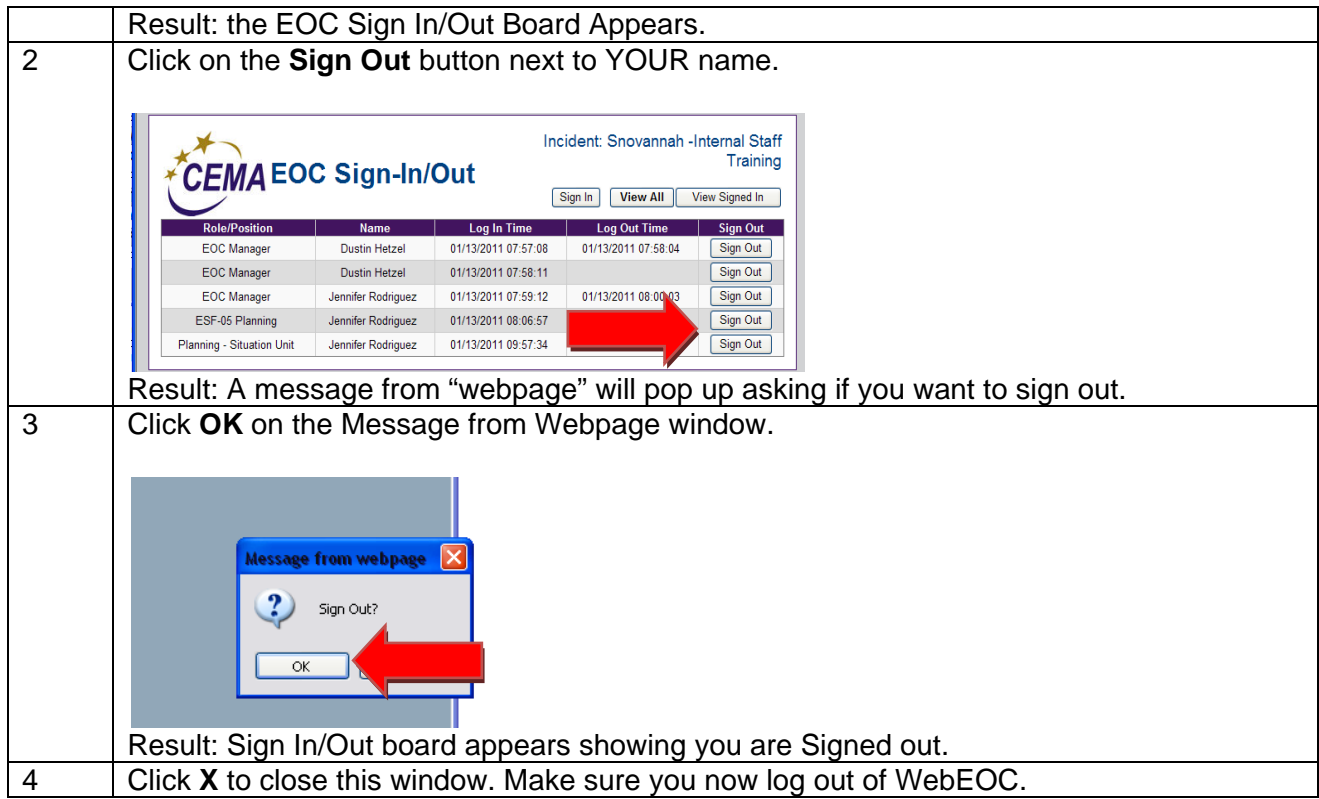

## **POSITION LOG**

The purpose of the position log is to keep a documented record of the activities that take place during EOC activations. EOC personnel should use the position log to document all activities, actions taken, or resources requested during their shift. A Position Log is only visible to users sharing the same position. Example: everyone that is logged into ESF-13 Law Enforcement will only be able to view that position log.

The position log can be used to request assistance. This would push a tasking through to Mission/Task. Information in the position log can also be pushed to the significant events board.

#### **Viewing the Position Log**

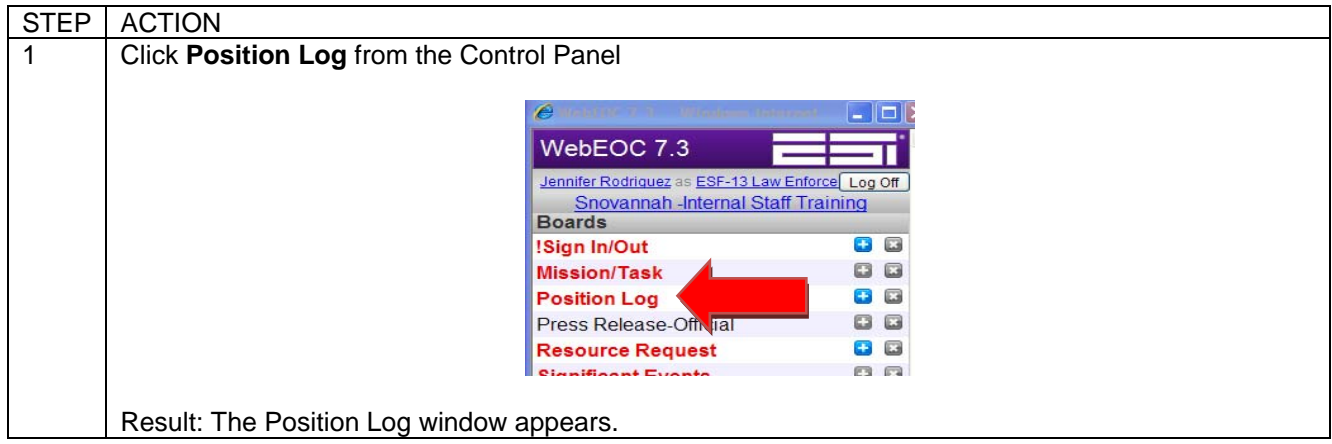

### **Creating a Position Log**

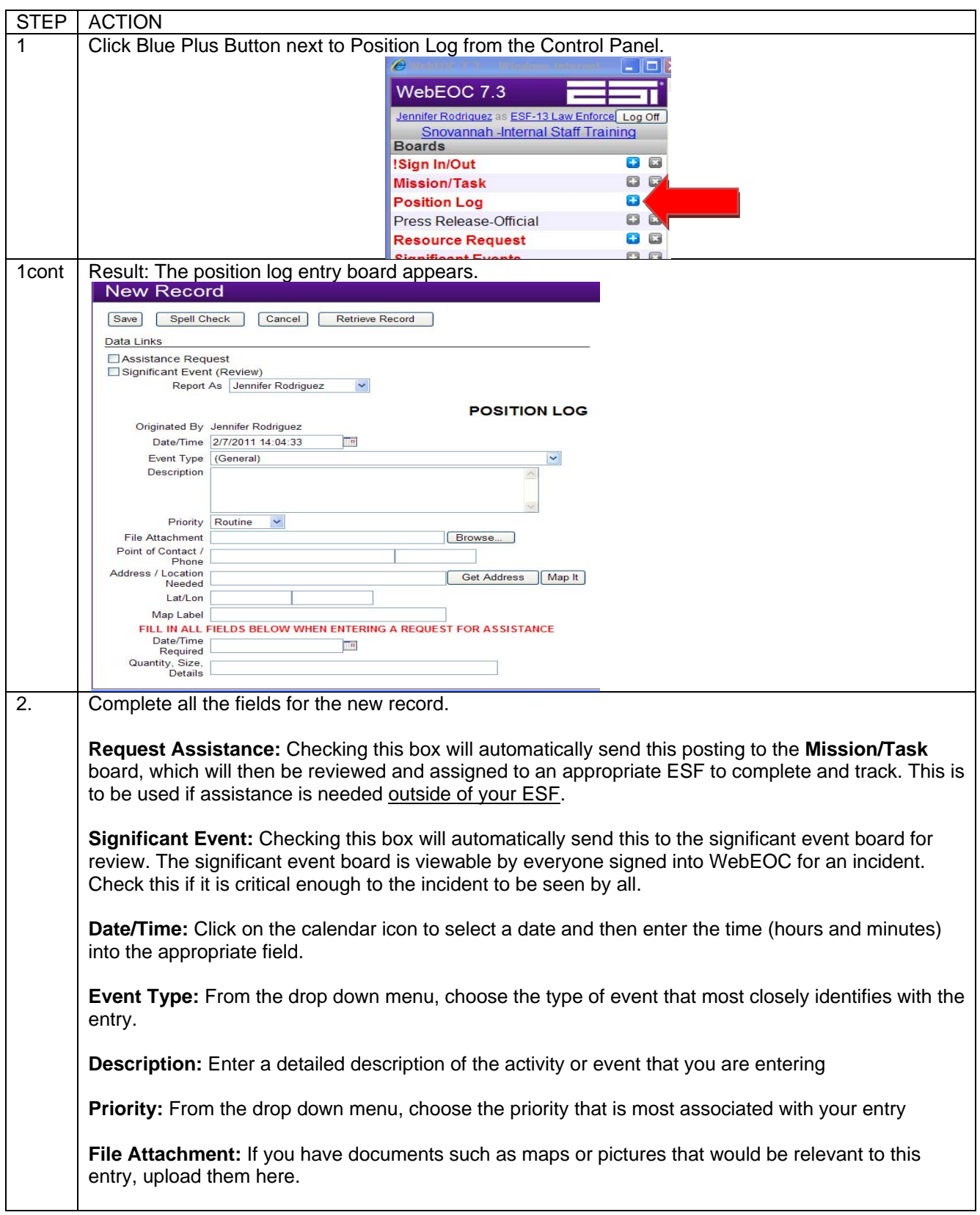

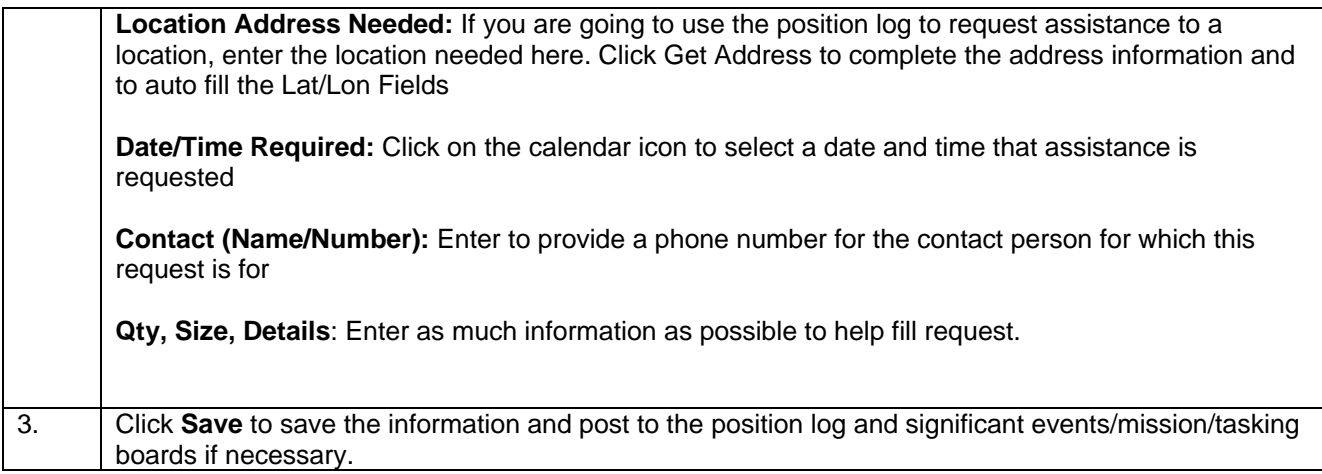

## **Updating an Existing Position Log**

Use this feature to update a posting that you have already entered.

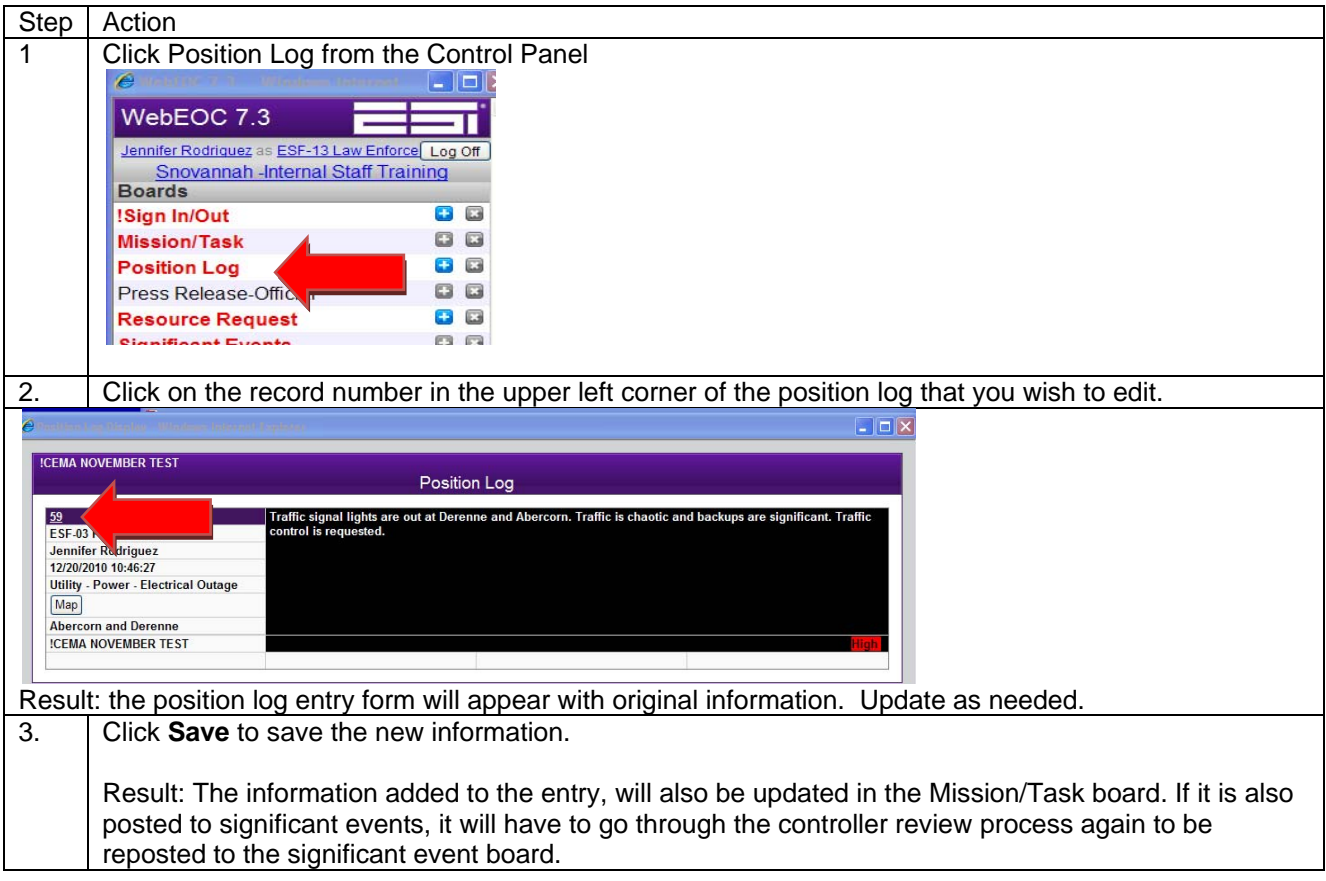

#### **MISSION/TASK**

#### **Mission/Task**

A "mission" is defined as any task, objective or purpose assigned to a Position or group (i.e., ESF or Unit) requiring some degree of action or outcome. An example of a mission is: "Traffic control is required at the intersection of Broughton and Bull." Missions are goal-oriented and are assigned to specific ESFs or Units.

The Mission/Task board provides the ability to assign Missions and monitor their status. Missions can be edited by clicking the **Update Status** button. Users who have been assigned a mission/task have the ability to "Accept", "Reject", "Complete", or characterize the task as a task "In Progress". Members of the receiving staff may also provide comments with their new status.

Mission/Tasks are **created from the position log**, by clicking the request assistance box.

Requests for Resources (i.e., tangible commodities) should not be made via "missions." Missions are formal "assignments" and therefore, require follow-up and tracking. **Accepting or Reviewing a Mission/Task** 

When it is deemed that a Mission/Task needs to be assigned to a particular position or ESF, it is up to that position or ESF to accept the mission.

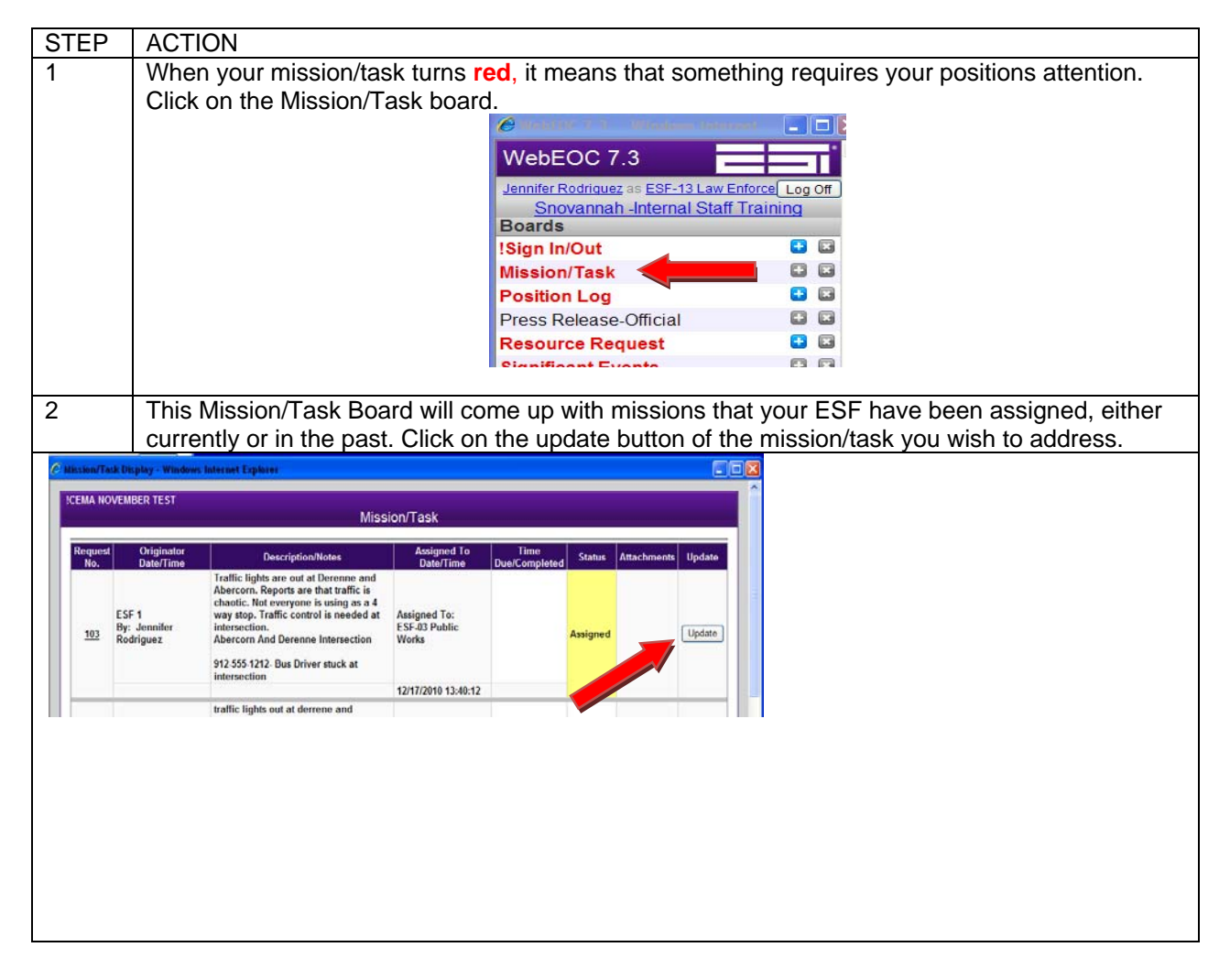

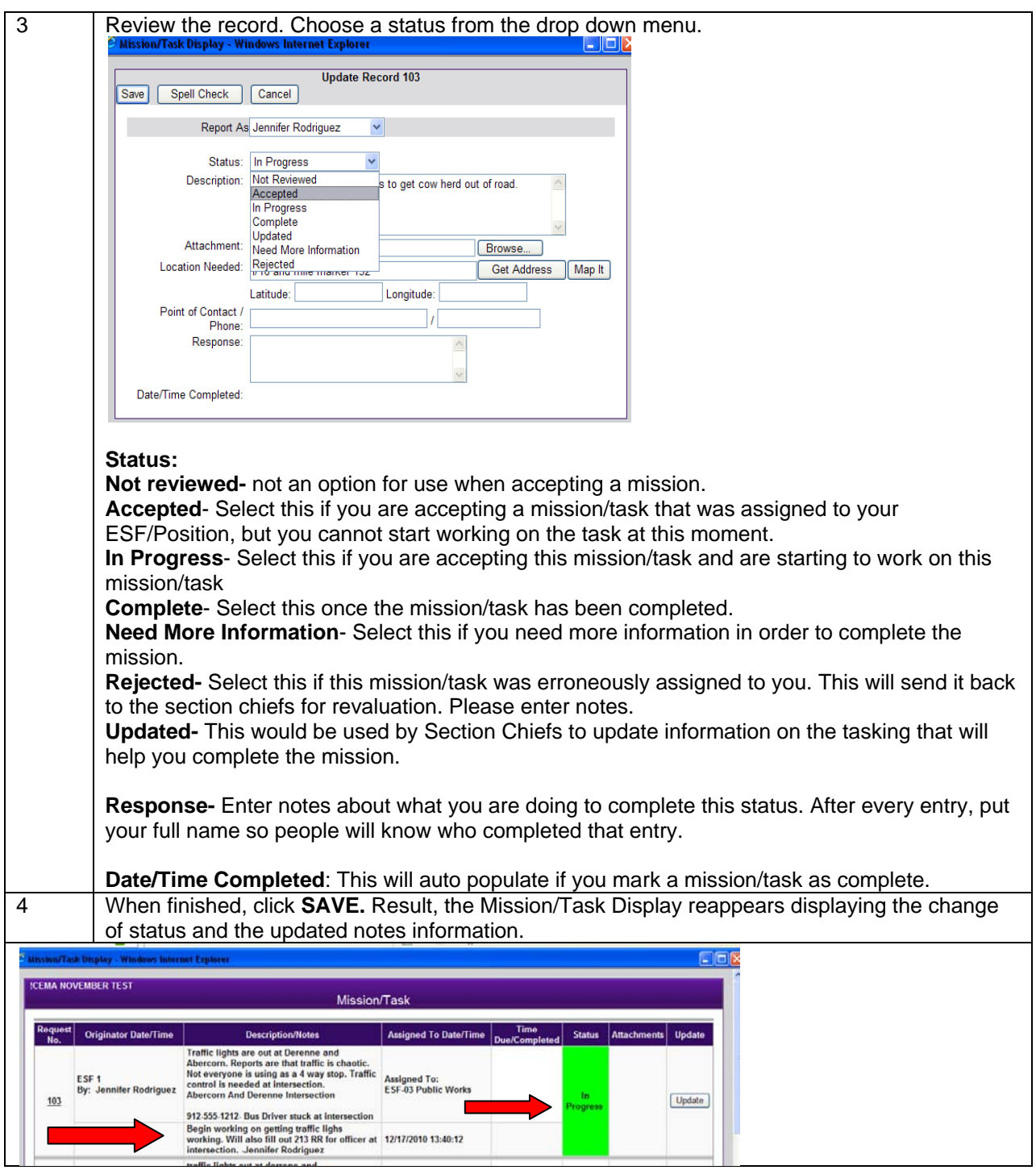

#### **Assigning a Mission/Task – Section Chiefs Only**

Assigning of Mission/Tasks that are created by the ESF's has been delegated to the Section Chiefs to review and assign to the appropriate ESF or position.

It is the responsibility of the Section Chiefs, primarily the Operations Section Chief to monitor the Mission/Tasks board. A General Recorder can be assigned if needed to help monitor and advise Section Chiefs when there is a pending mission/task that needs attention.

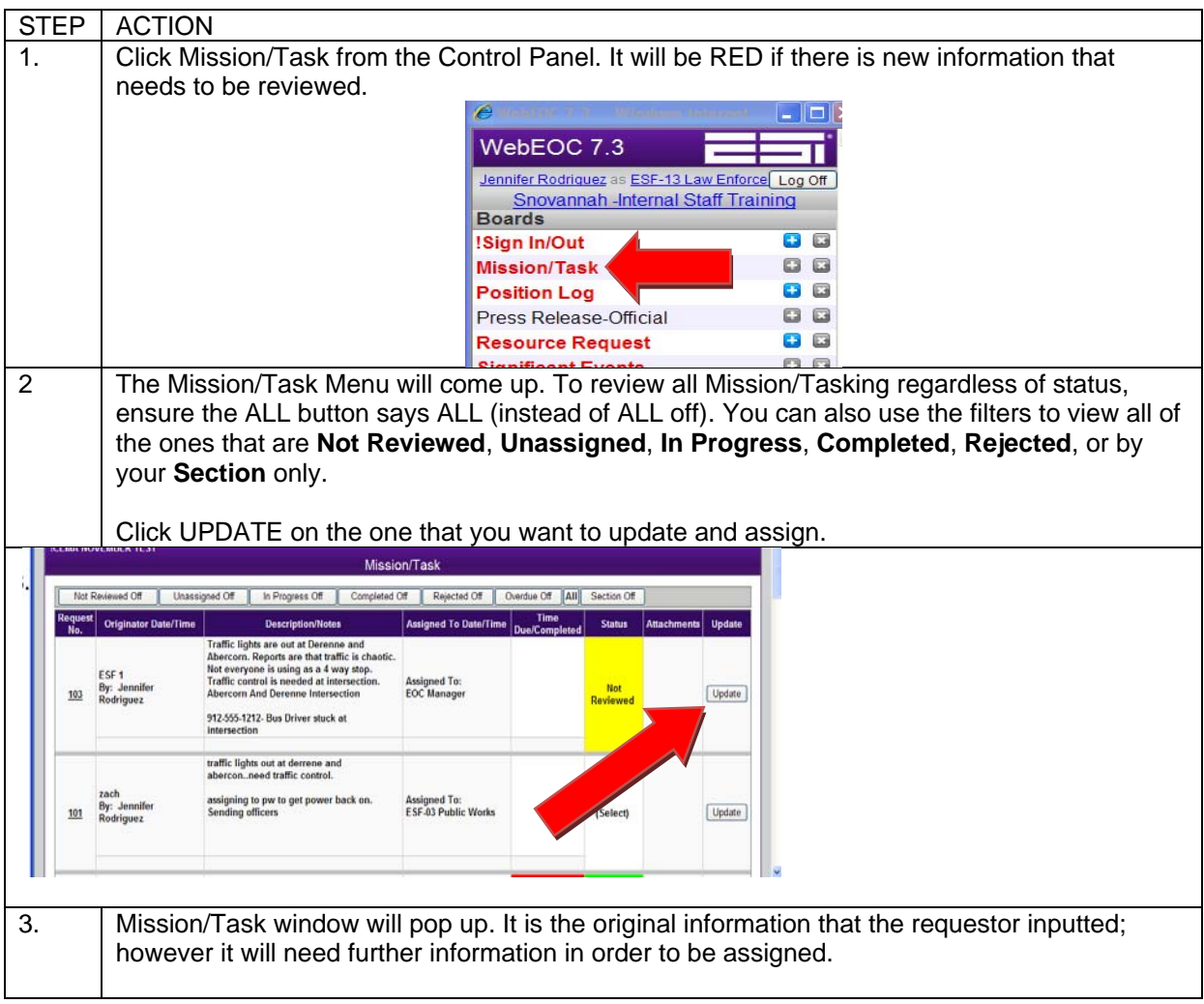

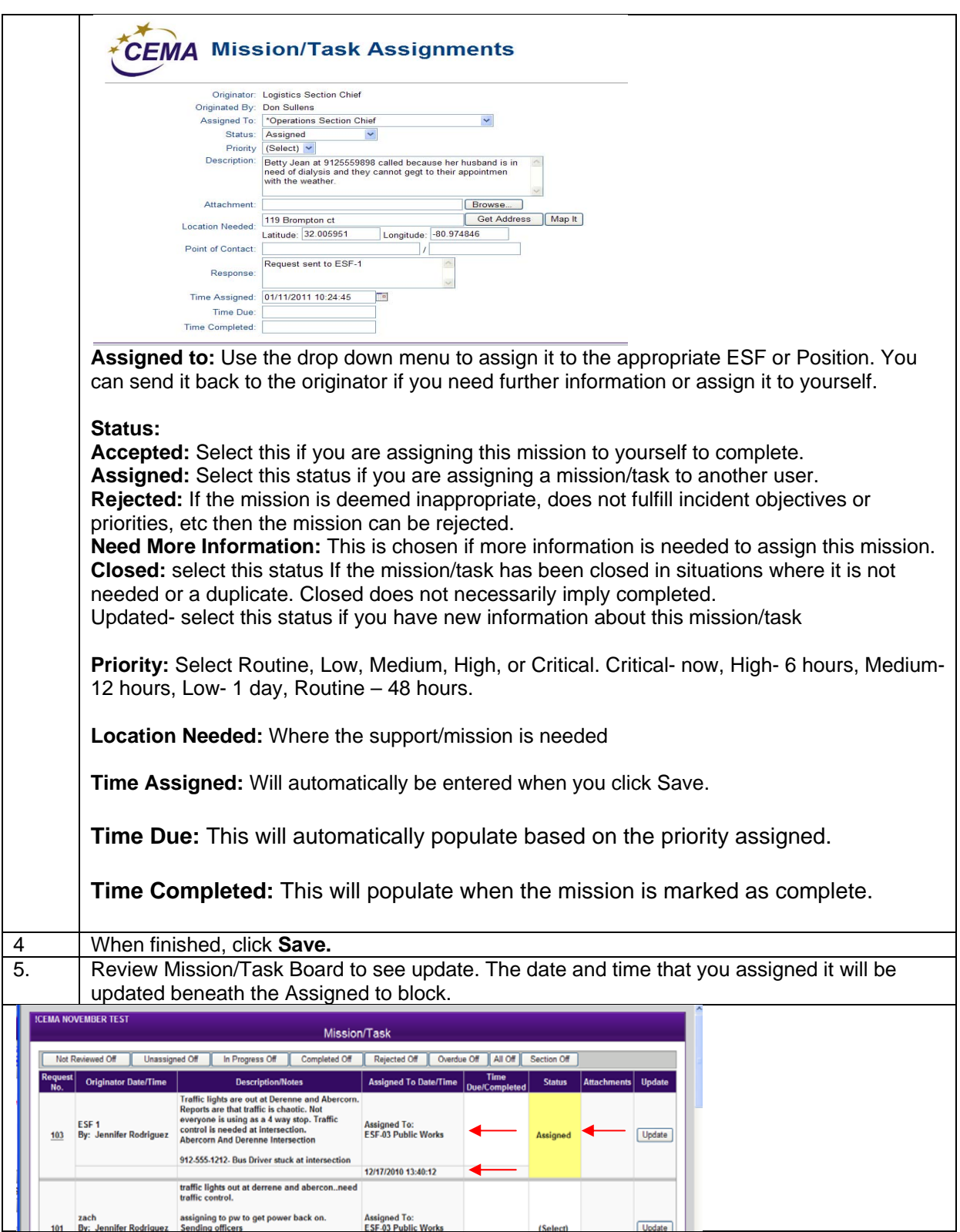

Section Chiefs also have the ability to create a mission/task with the more detailed screen, enabling them to create and assign a mission/task at the same time.

#### **SIGNIFICANT EVENTS**

The Significant Events board is used to post critical information regarding an Incident. All users who are logged into the Incident can view entries to the Significant Events board. Section Chiefs first review all events prior to posting them to the Significant Events board. If Section Chief approves an "event" as significant, then the event will be displayed on the Significant Events status board.

Below are a few **examples** of Significant Events:

- 1. Infrastructure Failure: Bridge is out, building is damaged or collapsed
- 2. Shelter Status: Open/Closed/Reaching Capacity
- 3. Information: Reunification site
- 4. Situational Awareness: Latest updates on fire, Hazmat spill update
- 5. Current Conditions: Hurricane is 10 miles away

The only way that a ESF or other general user can post an event to significant events is through the **Position Log**. The Position Log is also the avenue for updating information that is necessary to be updated in the Significant Events board.

If a user updates the position log entry that has been posted to significant events, it will require controller review process again to repost to significant events.

To View the Significant Events Board

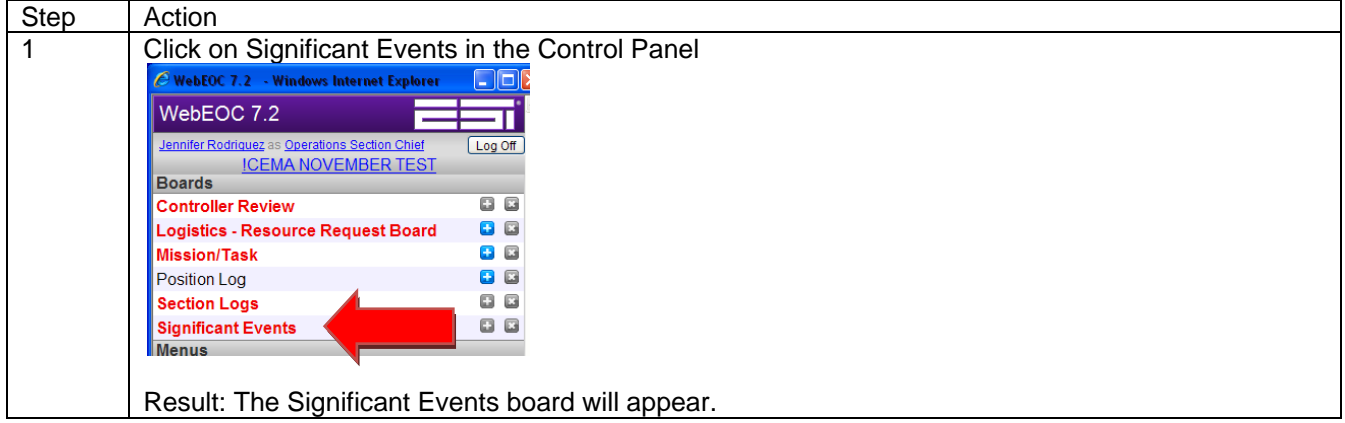

#### **Significant Events-Controller Reviewer**

The EOC Manager has the responsibility of Controller Reviewer. The purpose of this is to not flood the Significant Events board with non-critical information. Information that is approved to be posted in the Significant Events board is available for everyone in the WebEOC system to view. It is critical that the information posted is essential, timely, and correct.

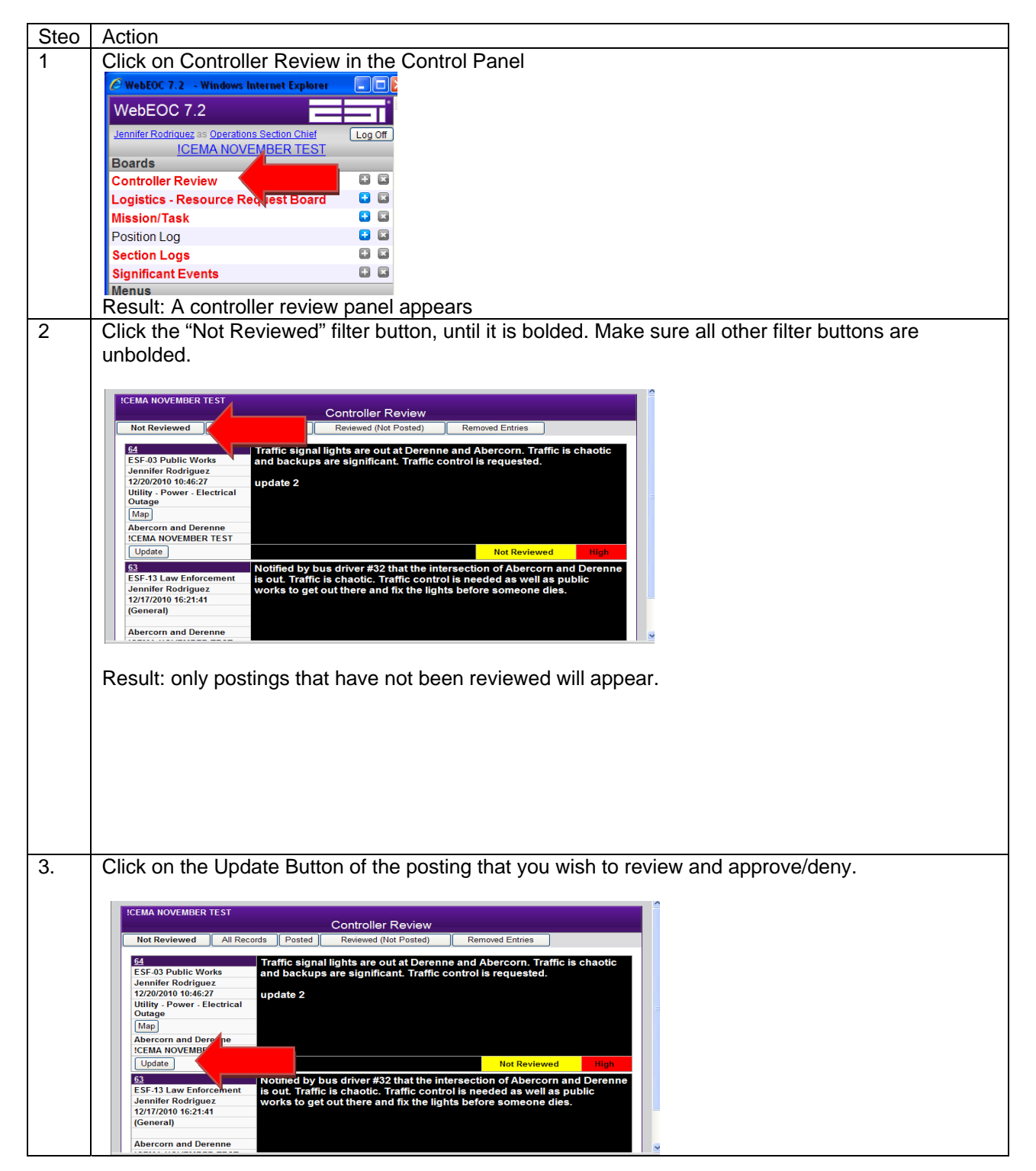

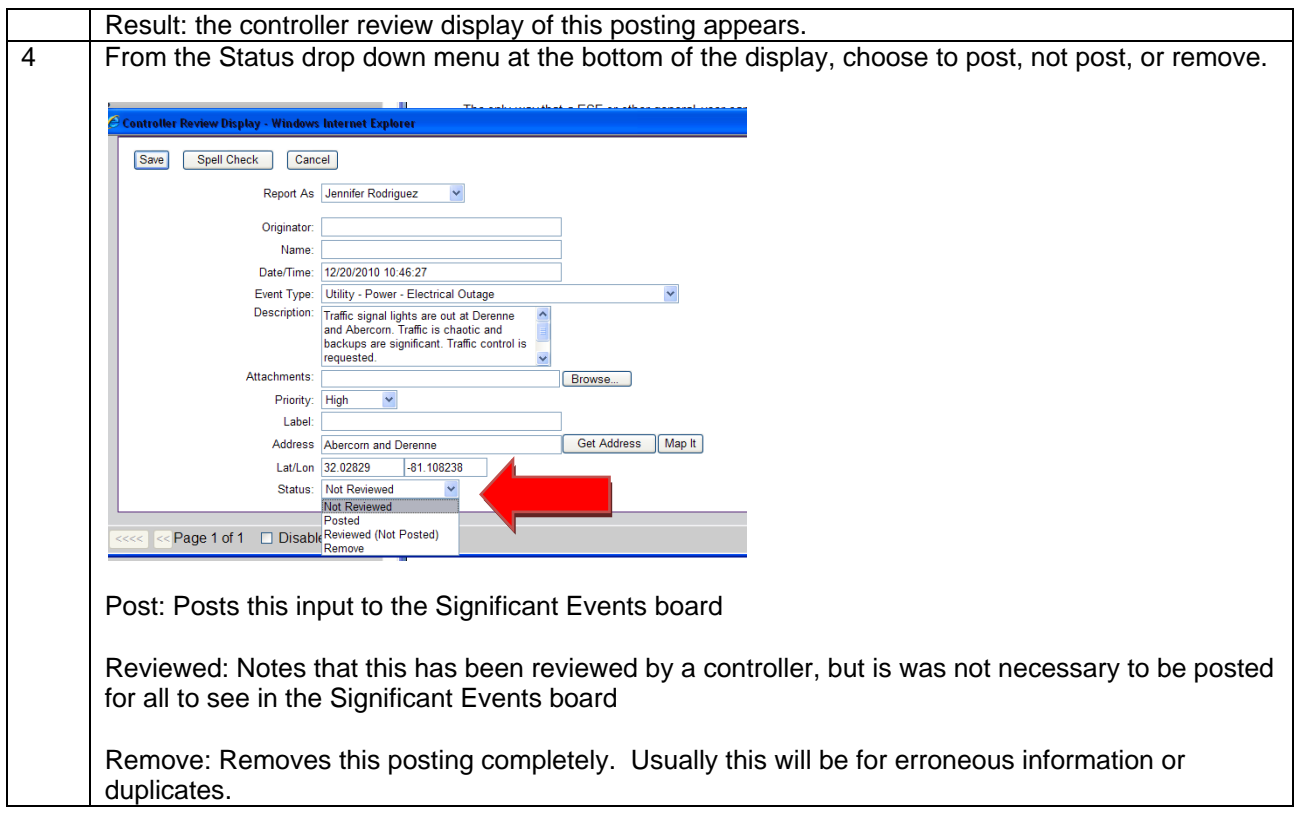

## **SITUATION REPORT**

Situation Reports are documents that are created routinely during an event in order to help provide greater situation awareness to key leadership, stakeholder, responders, and EOC staff members. Situation Reports will generally be generated ever 6 hours during an event.

#### **To view a published situation report**

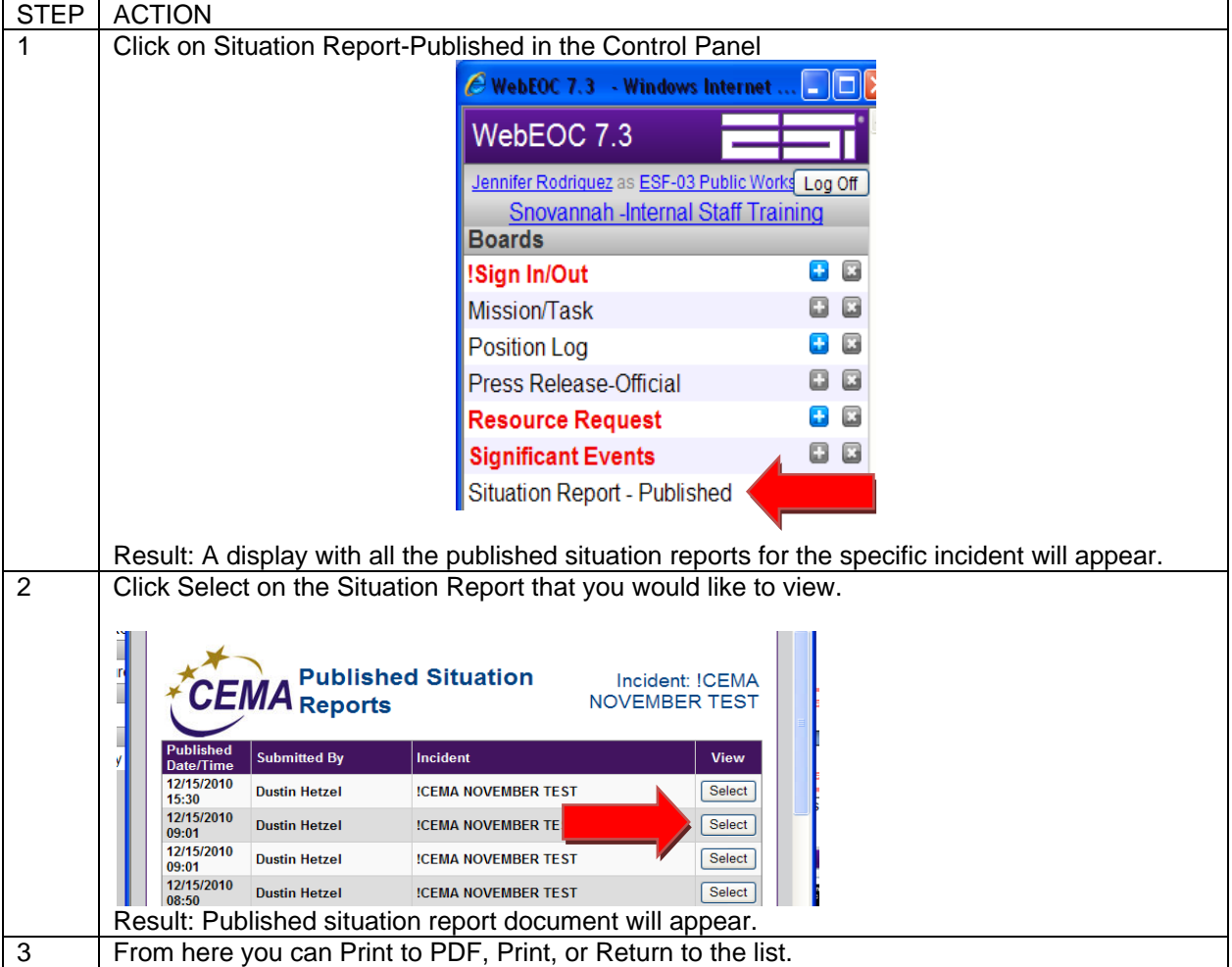

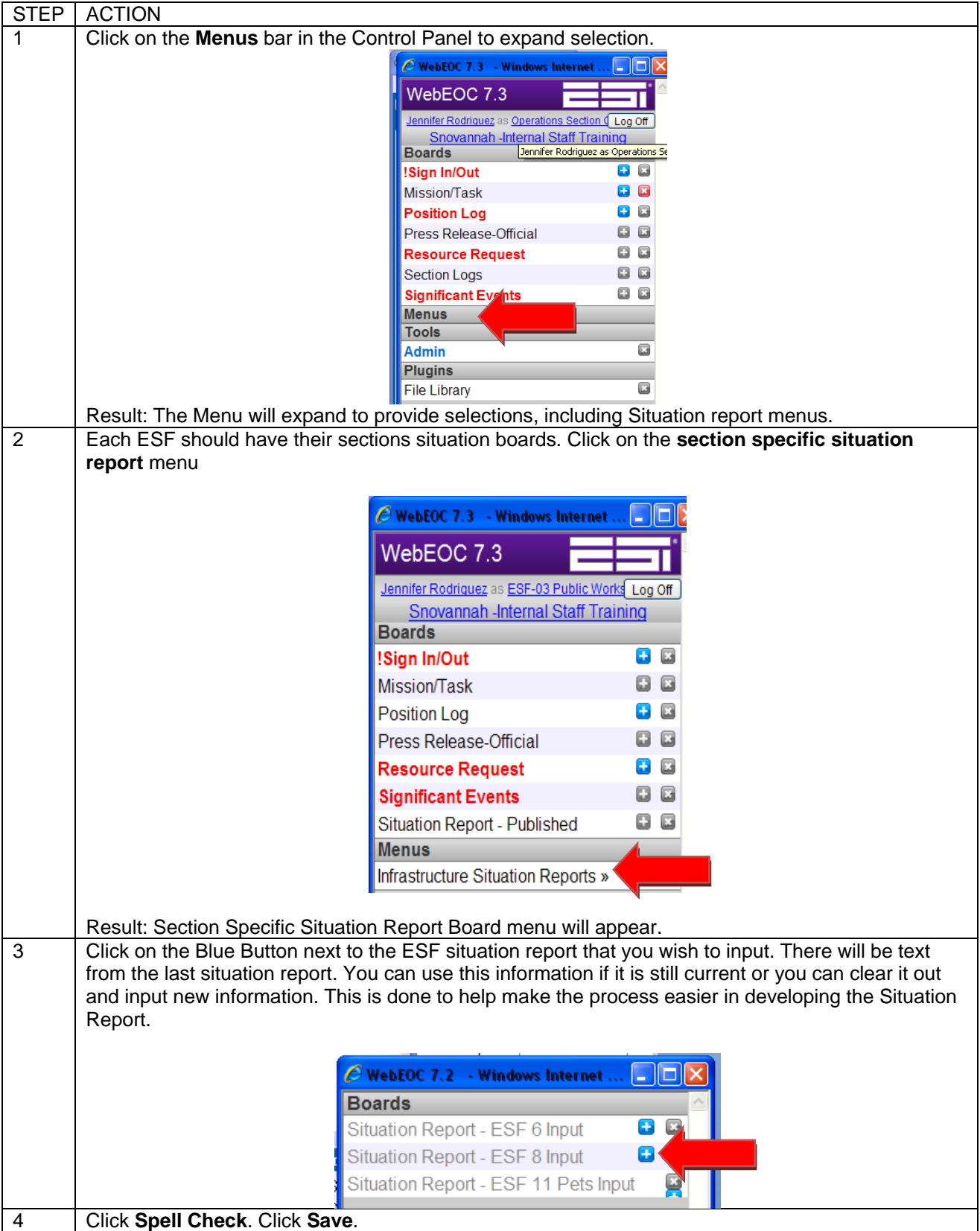

### **To provide input from ESF or Section to the Situation Report**

#### **Situation Report – Section Chiefs**

Section Chiefs have access to all ESF and Section Situation Reports. They are expected to review materials as well as provide a section chief overview.

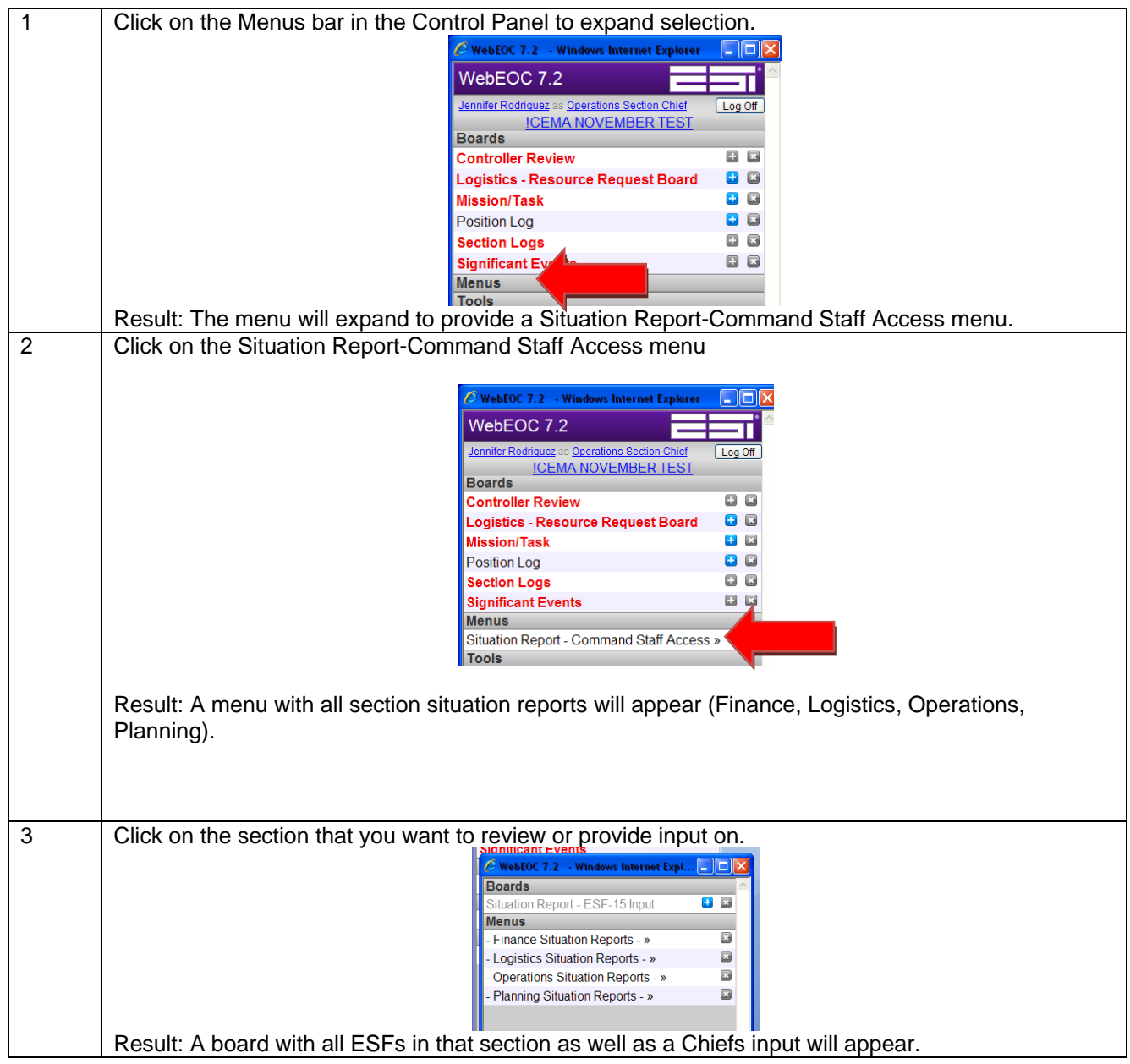

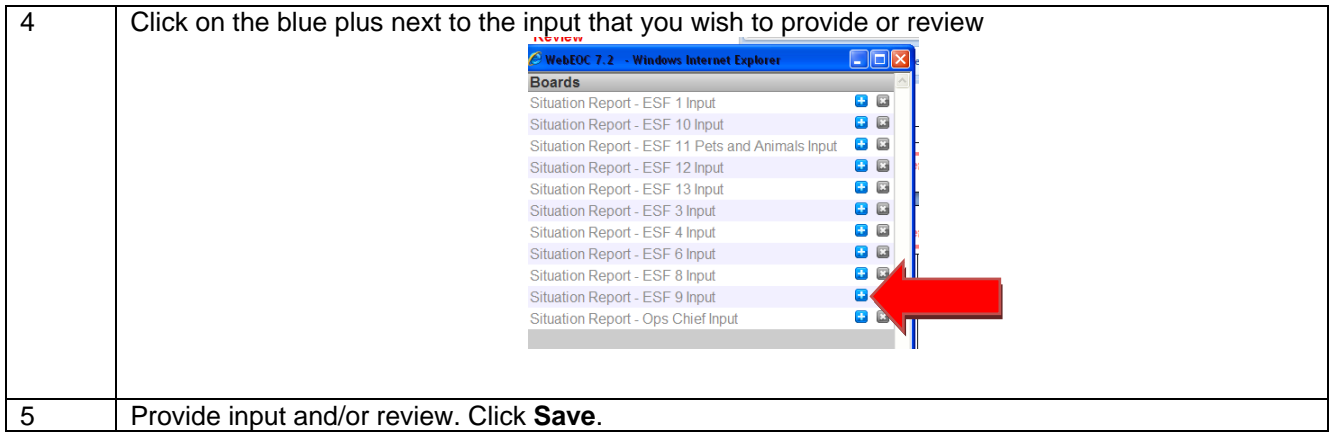

### **RESOURCE REQUESTS**

The resource request board is used when resources are needed to support a mission/tasking or a request from the field. This is used for equipment, personnel, or supplies. In the event that mutual aid is requested through the EOC, a Resource Request Form (213-RR) should be filled out but noted on the request. This is not used for ordering items or supplies that are already available within the EOC.

The accepting ESF for a mission/task will also be responsible for requesting the supplies for that mission/task and therefore filling out the 213-RR.

There are 5 sections and portions of the 213RR.

**Originator**- This is to be filled out by the person requesting the item for the field. The "Initial Requestor" information field should be the person in the field that is requesting the resource, not the ESF representative in the EOC.

**Operations**- This section is to be filled out and approved by the Operations Section Chief.

**Logistics-** This section is reviewed and approved by several components of the Logistics section. The Resource unit leader will determine if the resource is available within the immediate incident area, such as already at the staging area or if this is a mutual aid request that is already being filled by normal mutual aid protocols. The supply unit will determine if the request is for Equipment, Personnel, or Supplies. The logistics section will then approve the request.

**Finance**- This section is reviewed and approved by finance. If there are any notes about the purchasing of this resource, it should be noted in the Finance notes section.

**Planning**- The situation unit leader will review this request for any conflict of resources. The Planning section chief will review as well. The documentation unit will maintain and keep the document for archiving.

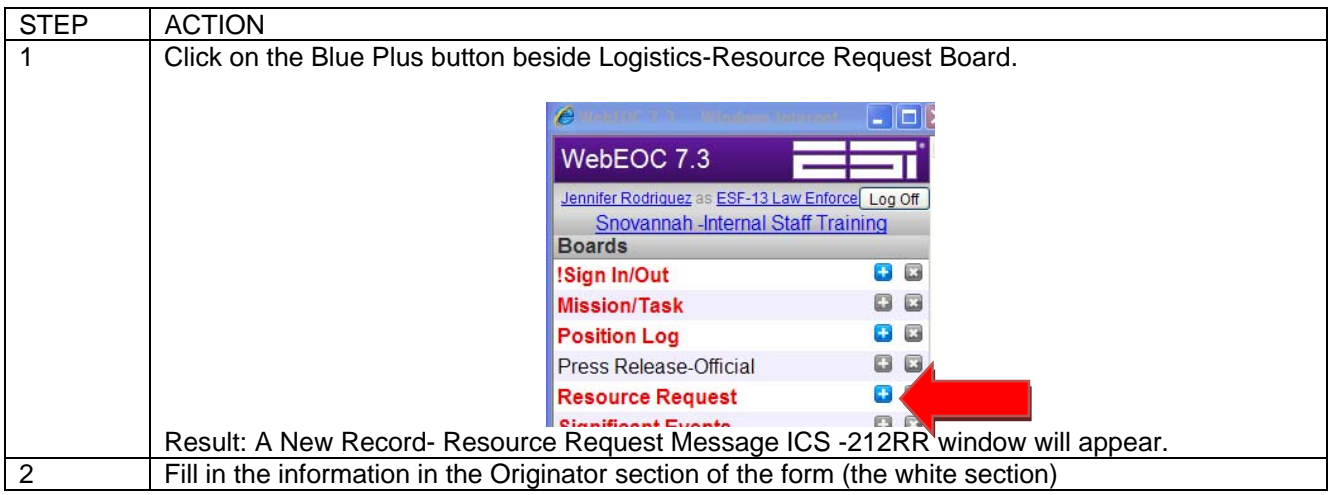

#### **To submit a Resource Request 213-RR**

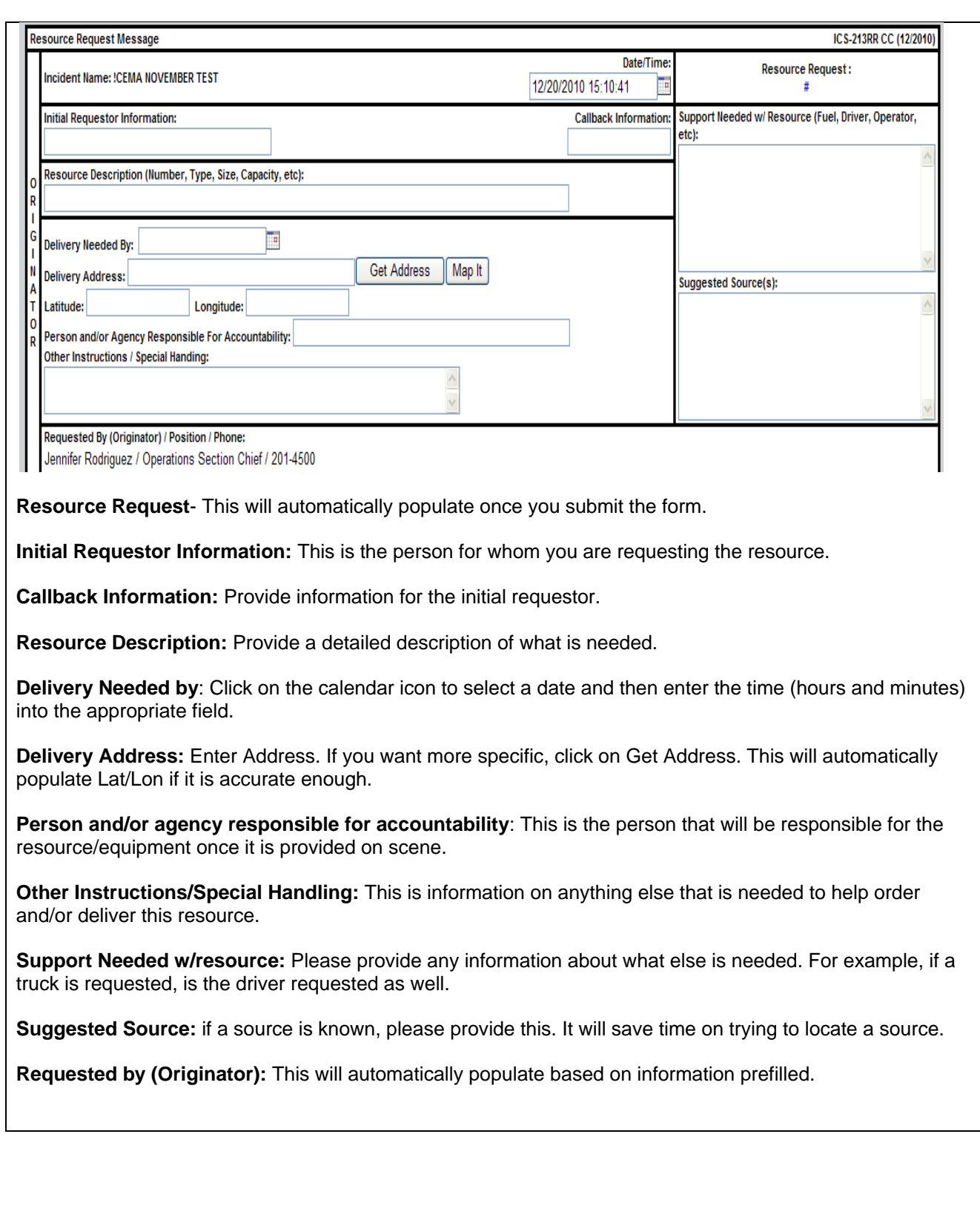